# Размещение материалов практического задания в виртуальной образовательной среде

Роли: Преподаватель

Ссылка: <https://sdo.msal.ru/>

# 1. Войти в личный кабинет

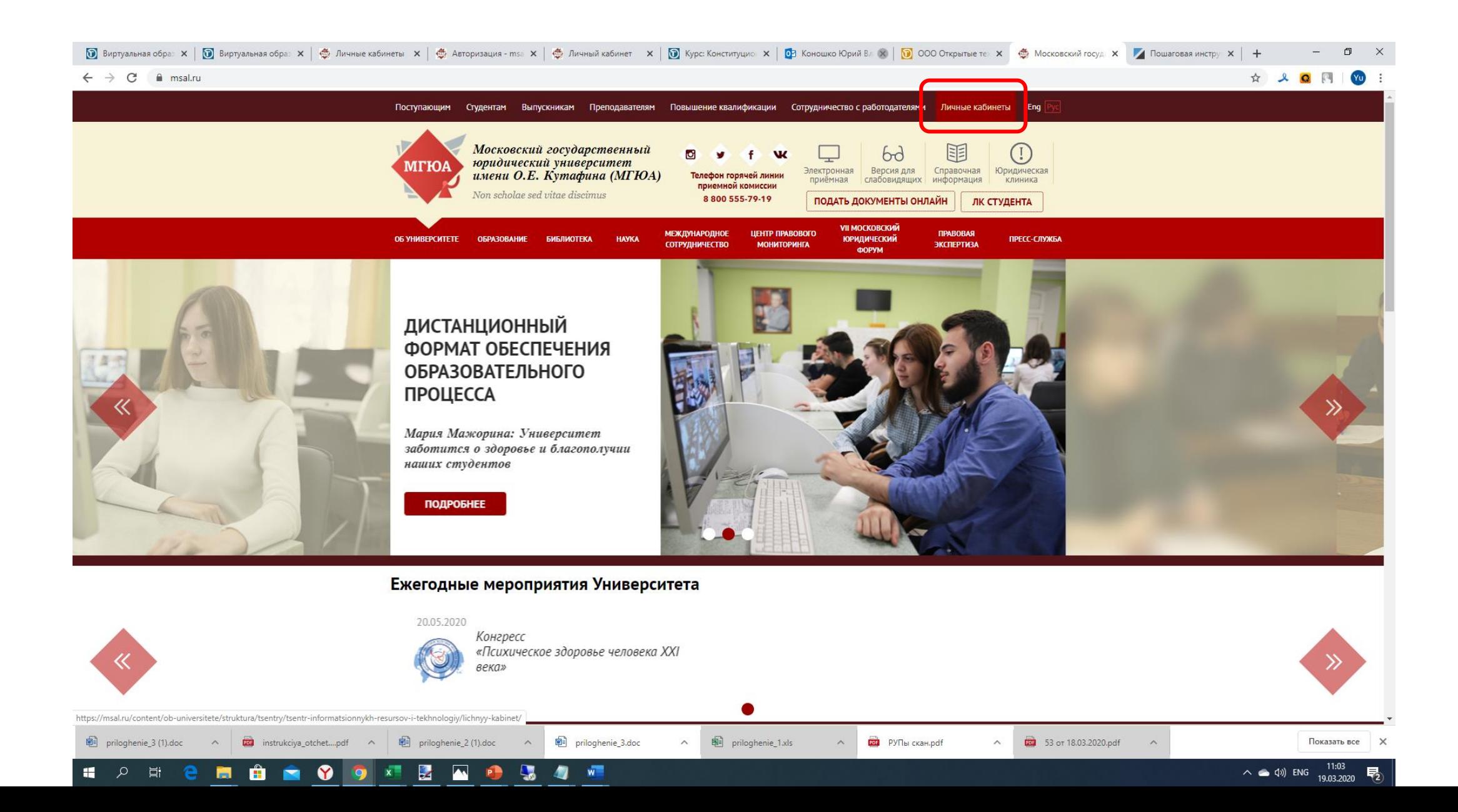

#### 2. Войти в виртуальную образовательную среду

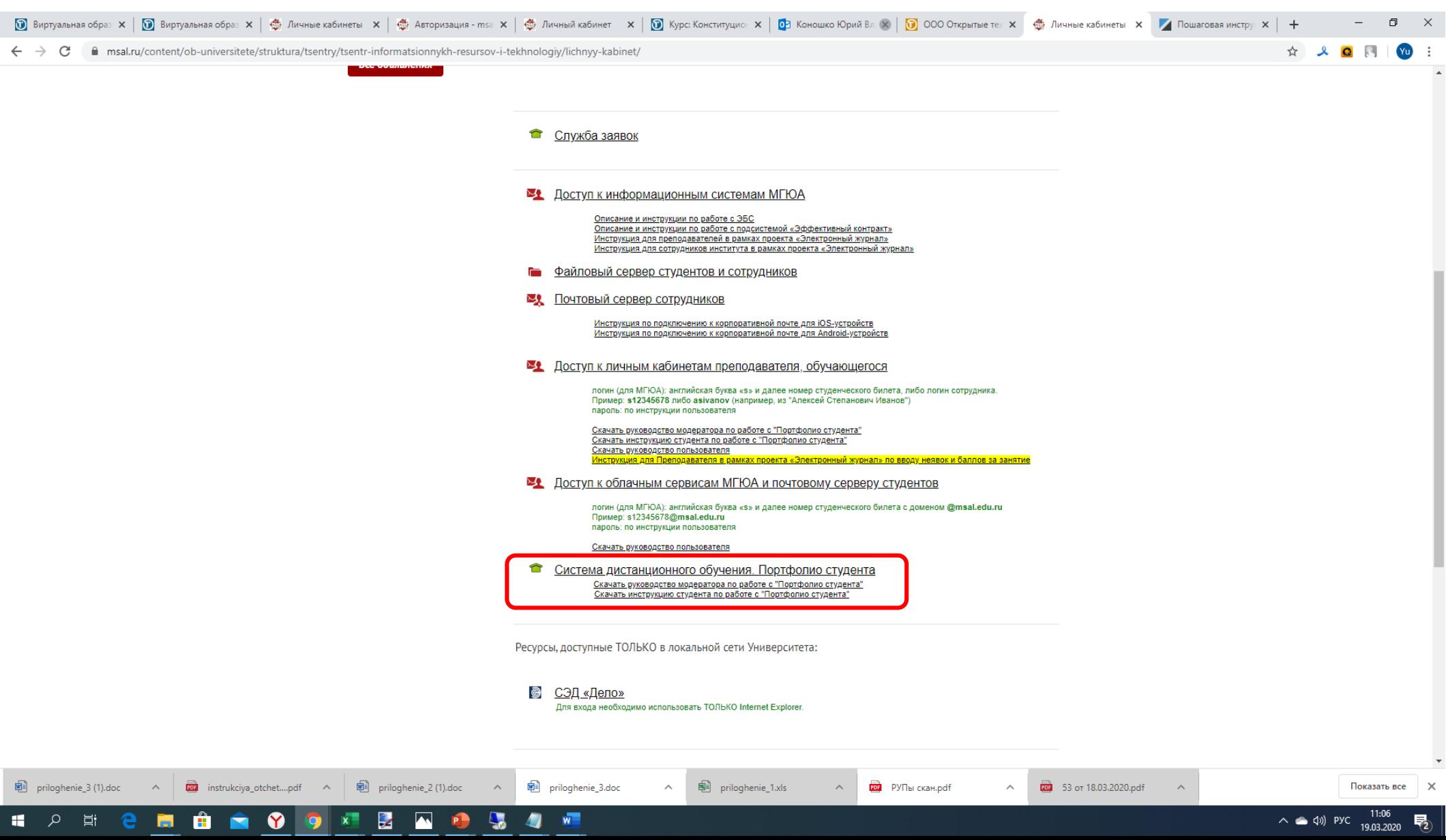

# 3. Ввести логин и пароль

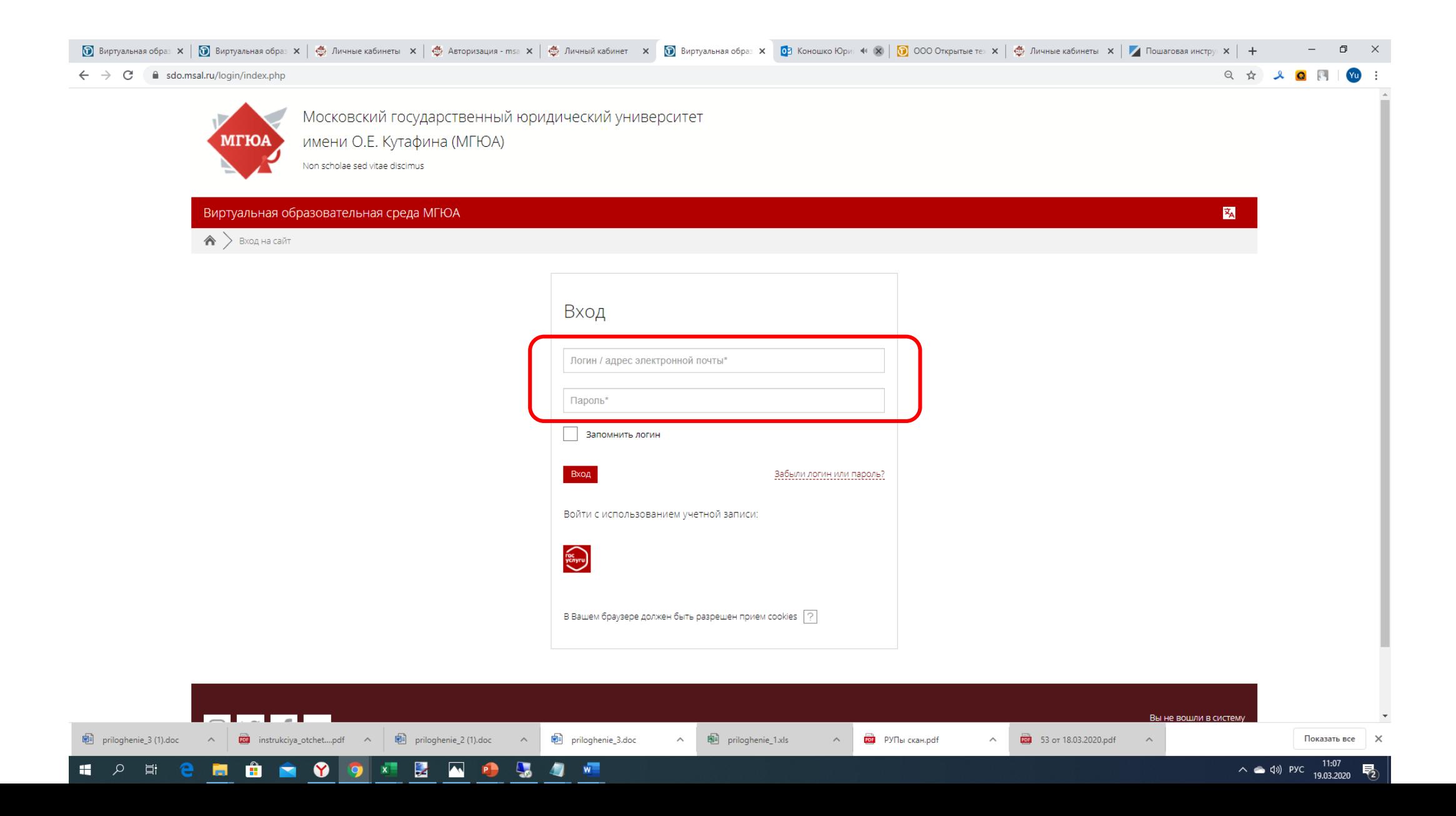

# 4. Выбрать дисциплину

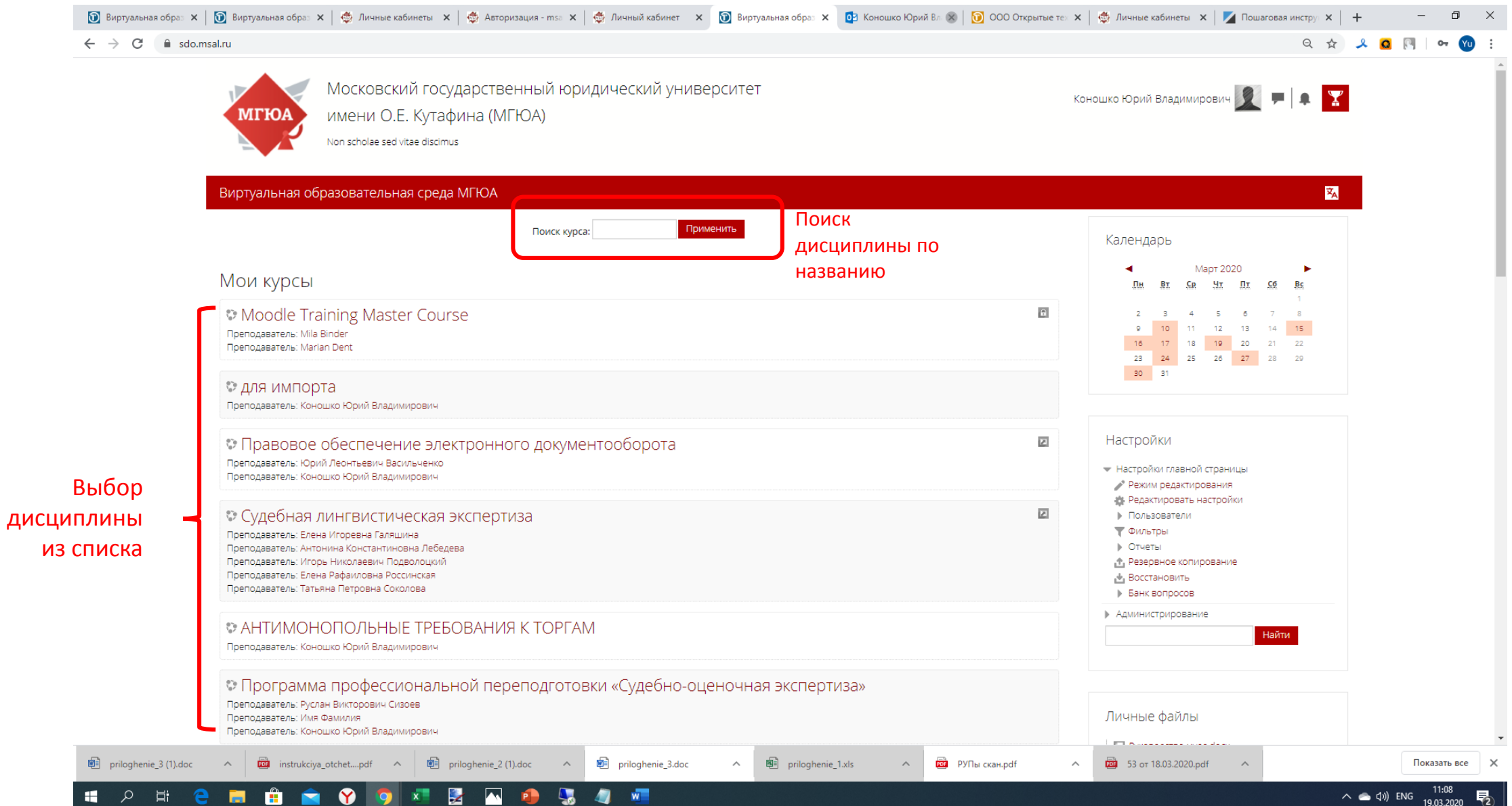

# 5. Перейти в режим редактирования

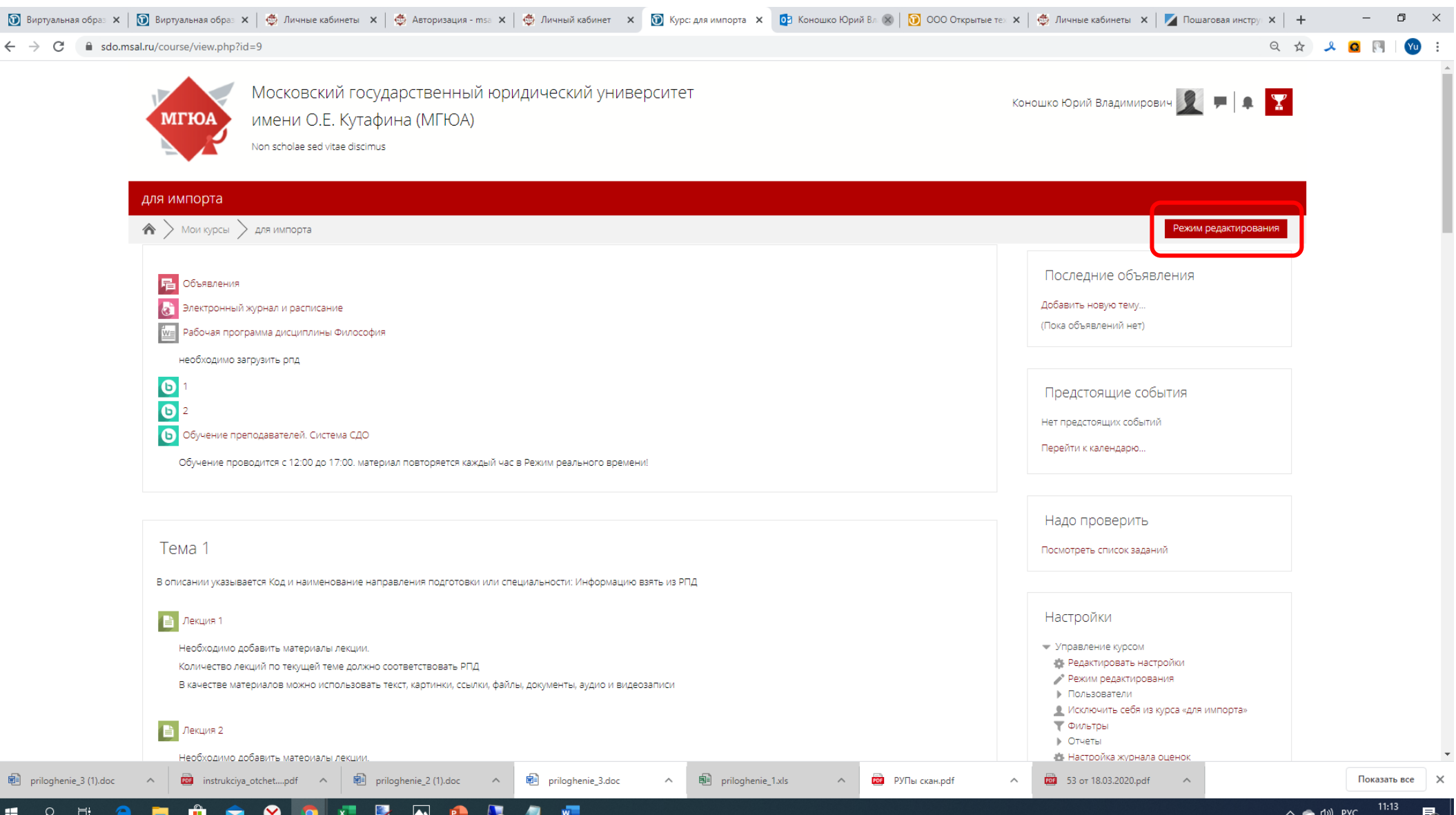

# 6. Ознакомьтесь с интерфейсом

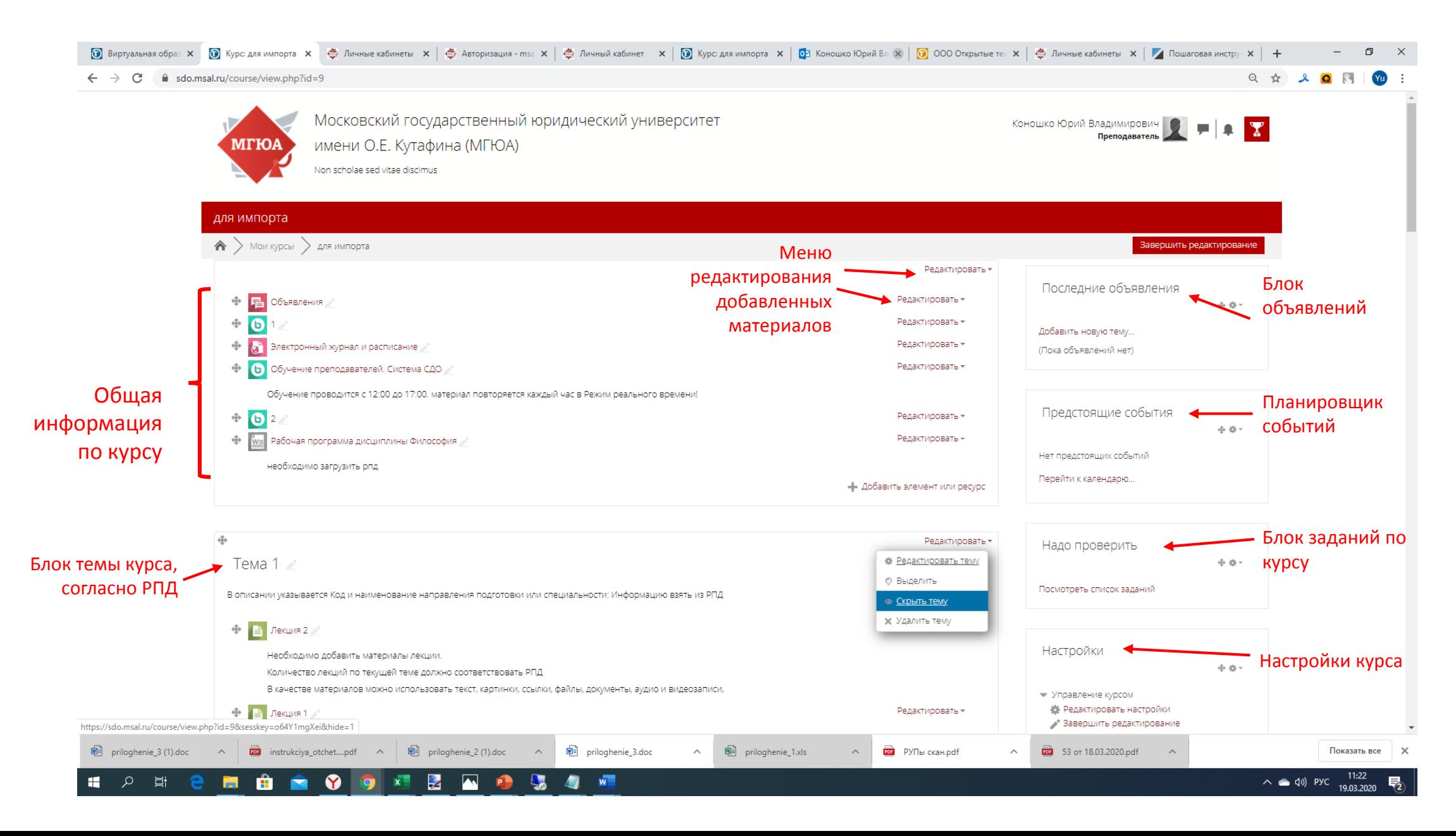

## 7.Нажмите кнопку добавить, чтобы разместить элемент в нужный раздел.

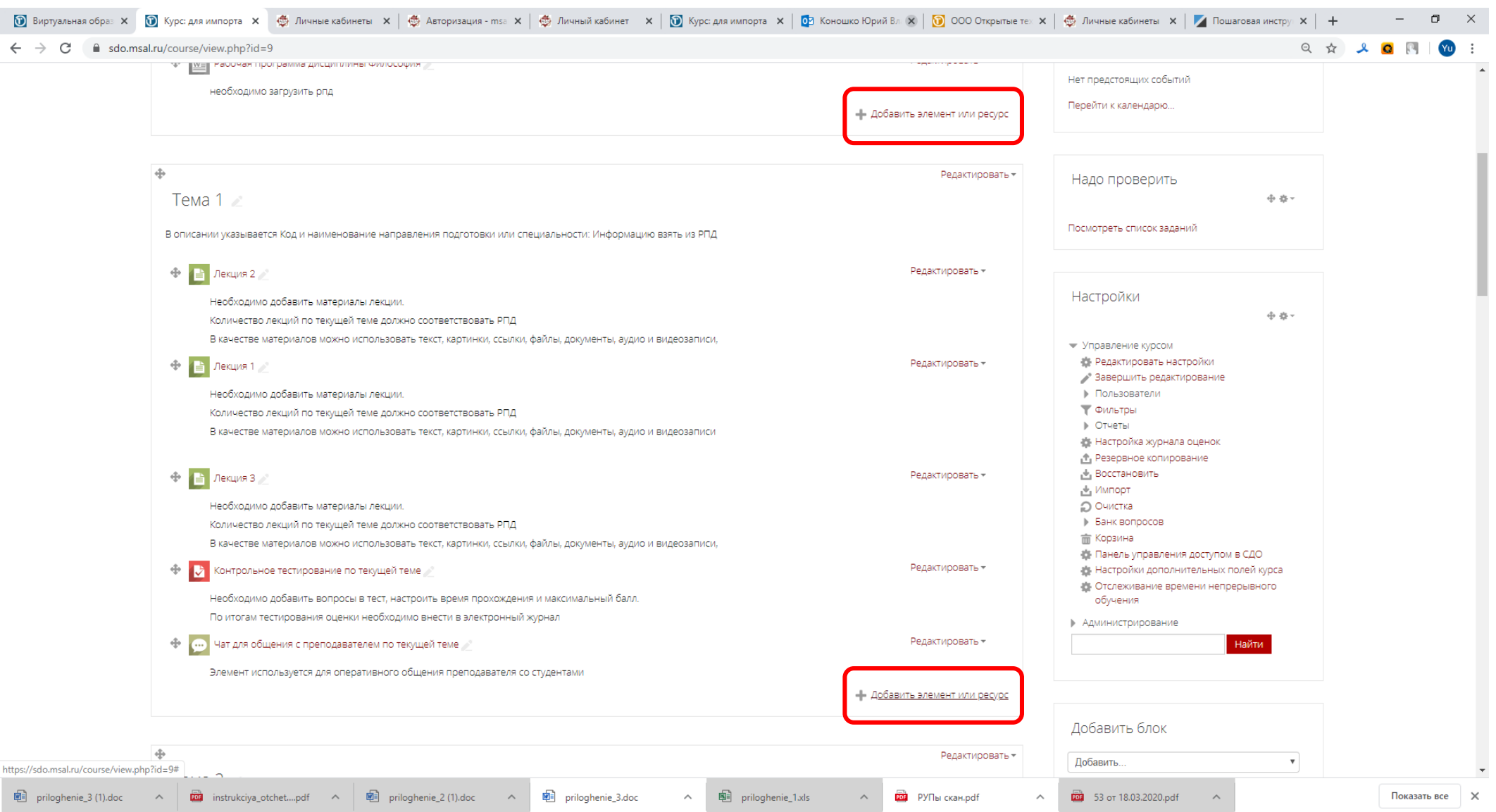

 $W$ 

SO TENDS 一戸 ロー ÷

**H** 

#### 8.Выберите один из предложенных элементов

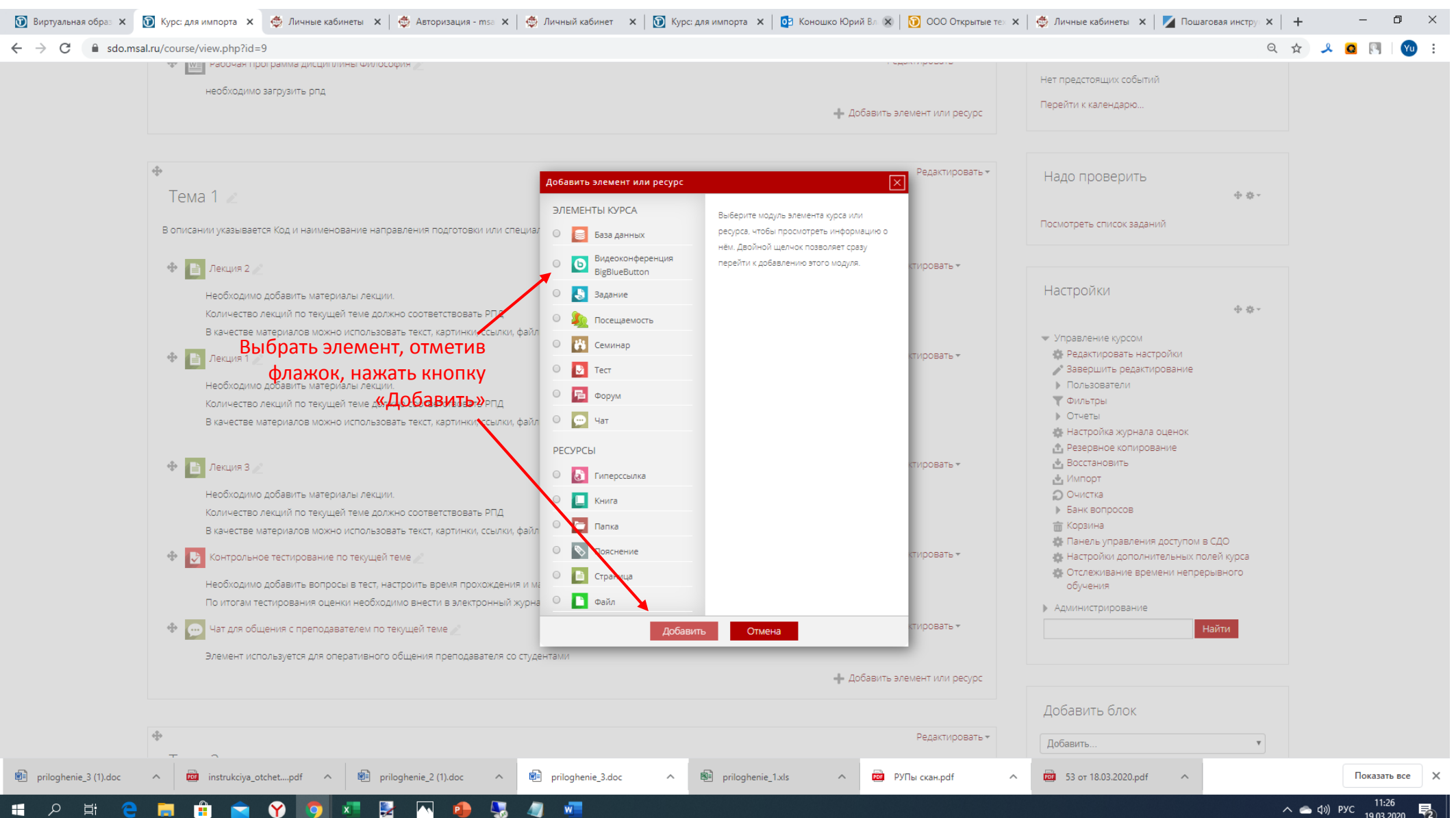

# 8.Основные типы элементов

Для размещения материалов практических занятий воспользуйтесь элементами «Задание» или «Тест»

## 9. Выберите элемент «Задание» и нажмите кнопку добавить

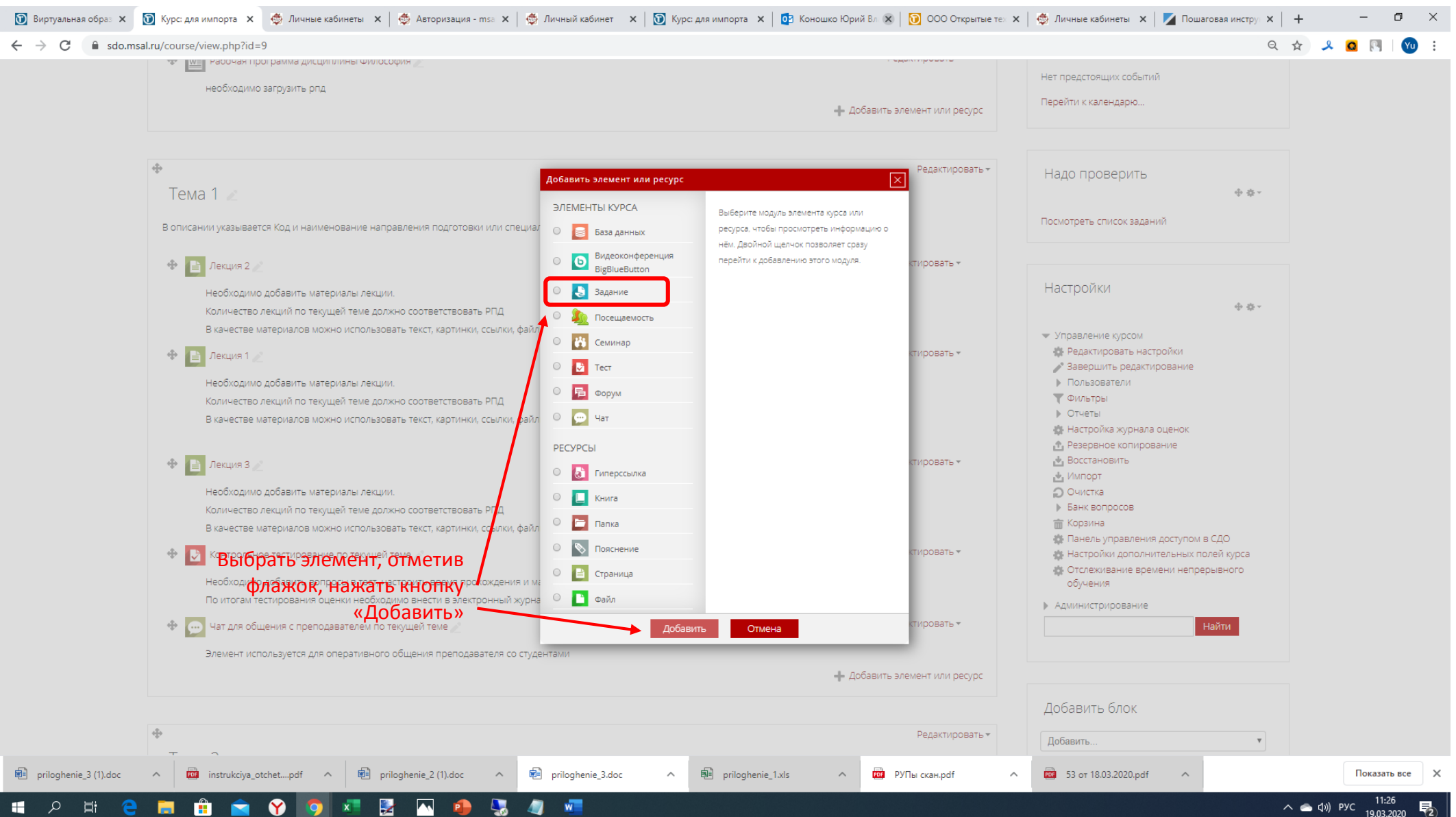

## 10. Введите название практического задания, и добавьте файл с описанием задания.

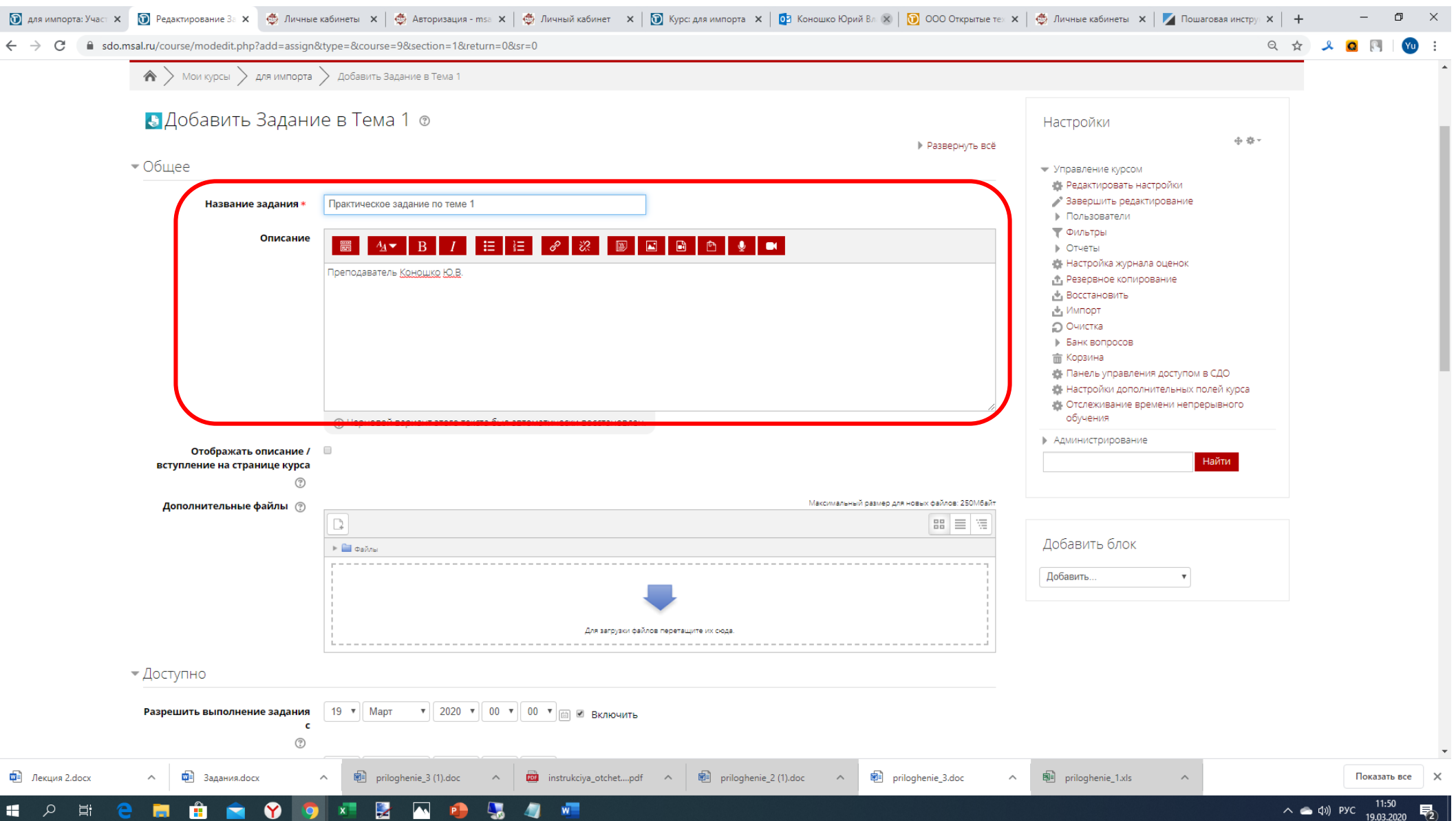

## 11. Определите последний срок предоставления ответов на задание

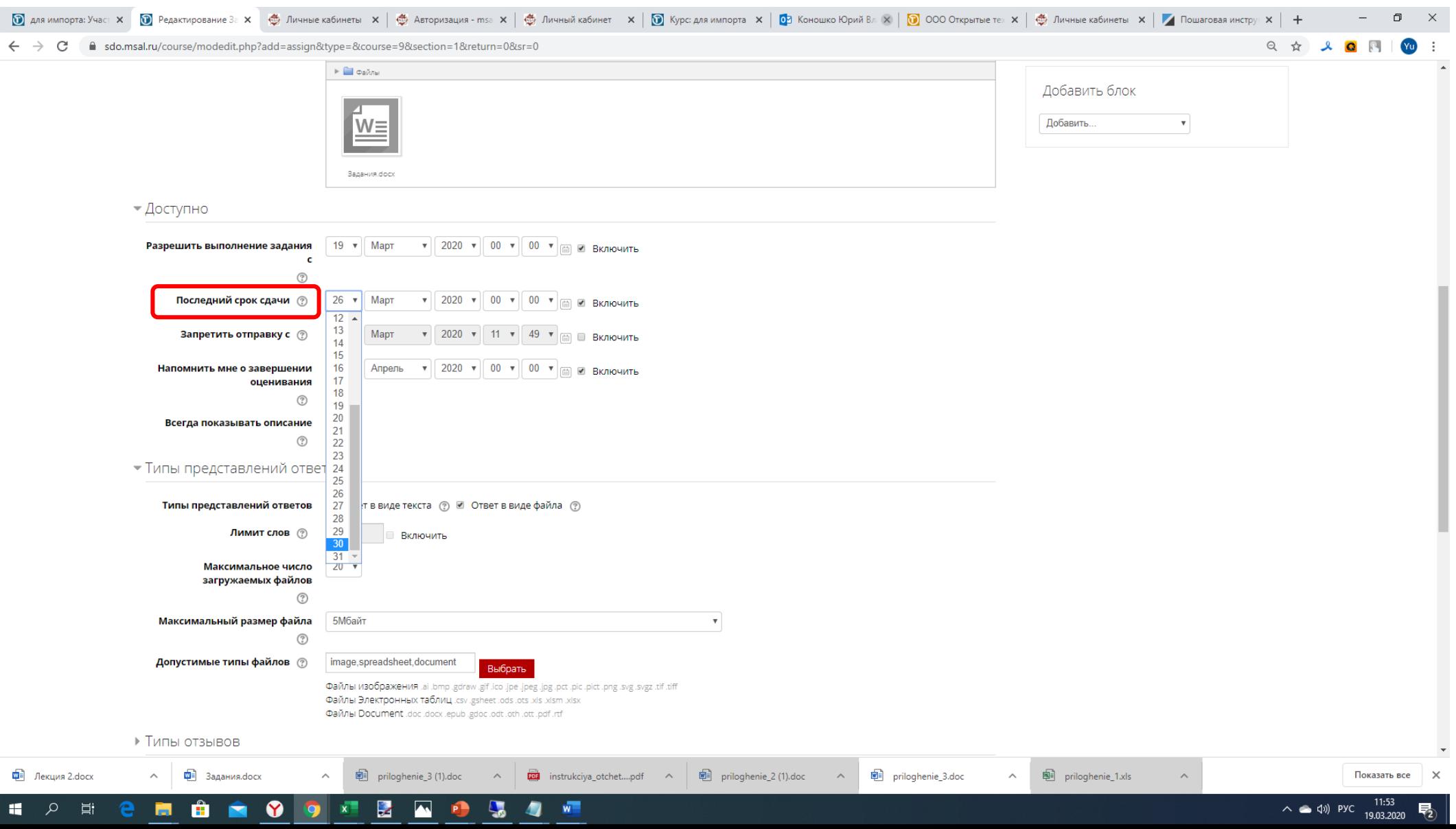

## 12. Нажмите кнопку «сохранить и показать»

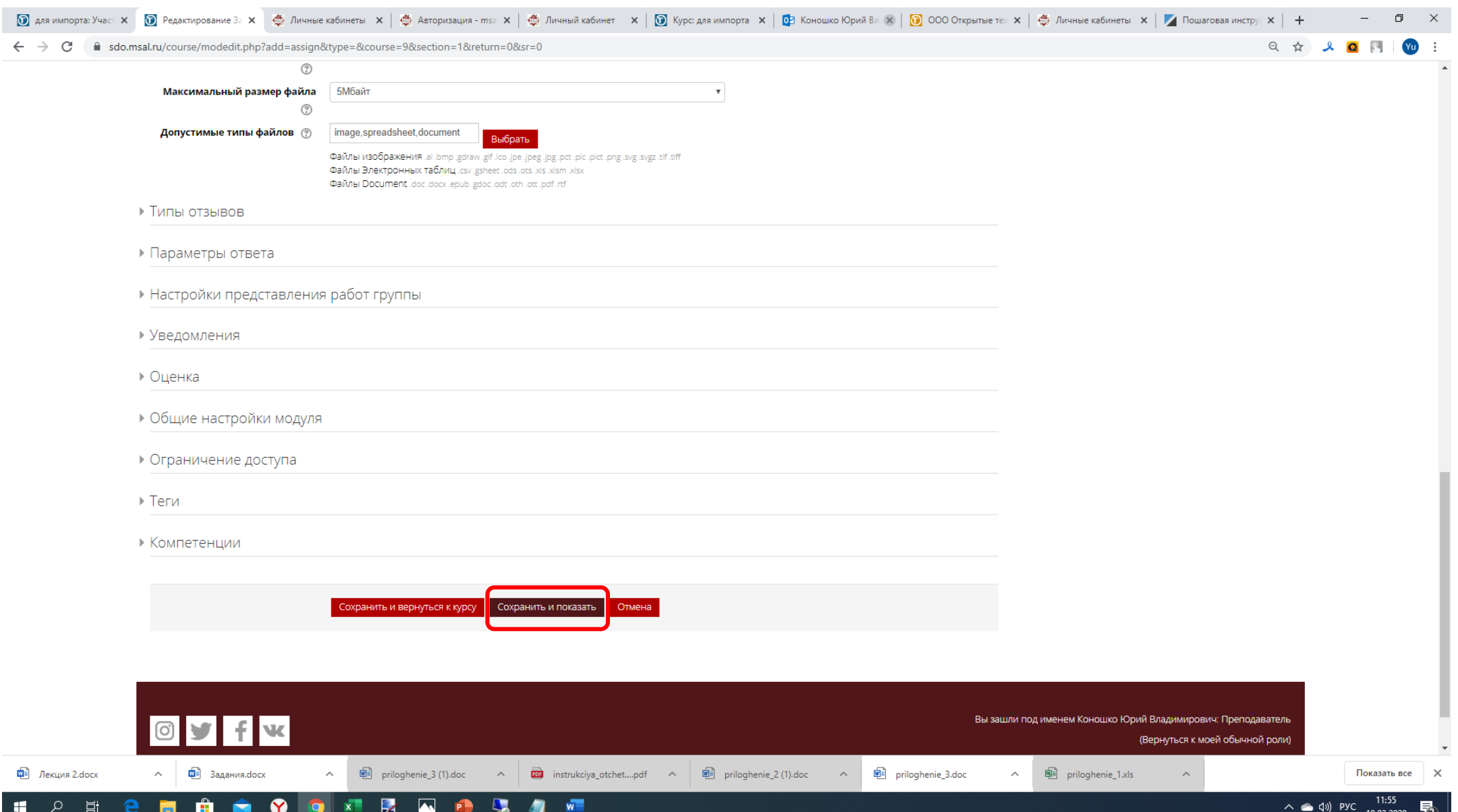

# 13. Вы добавили практическое задание! Не забудьте добавить ссылку на него в расписание!!!

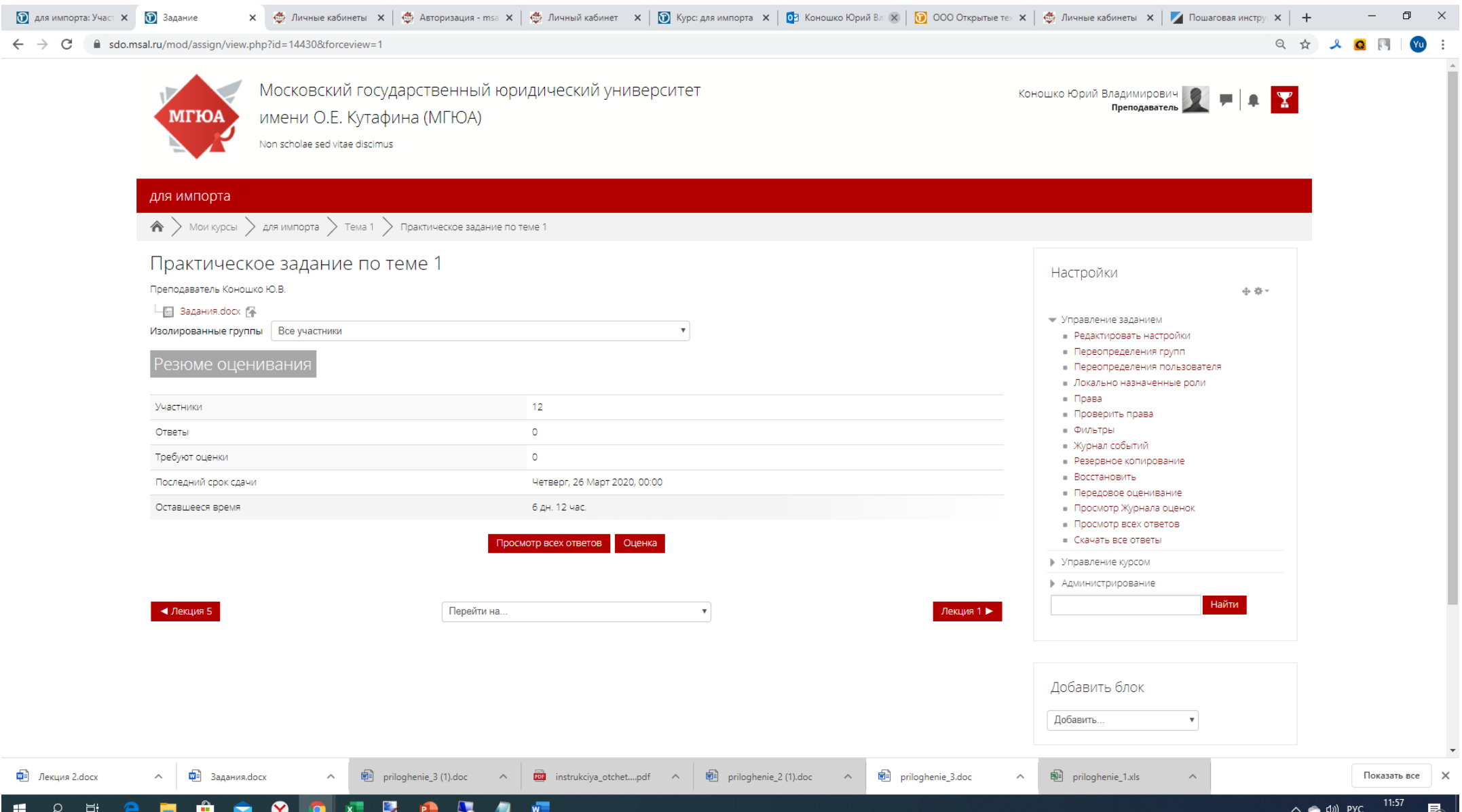